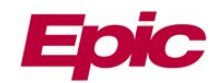

# **MemorialCare Link Ask A Question**

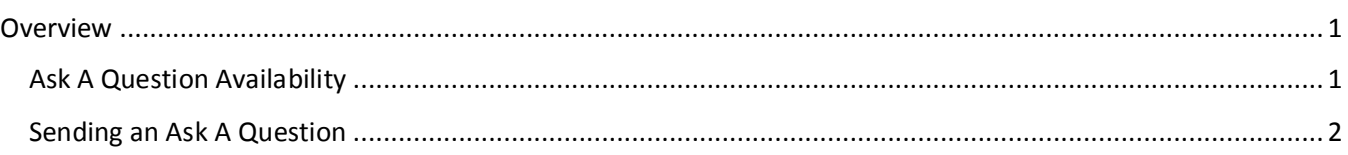

#### <span id="page-0-0"></span>**Overview**

Users can ask MemorialCare Medical Foundation (MCMF) or MemorialCare Select Health Plan (MCSHP) questions regarding Patient's Claims, Remittance Advices, or Referrals. Ask a question by clicking anywhere the **Ask A Question** icon displays.

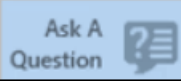

## <span id="page-0-1"></span>**Ask A Question Availability**

**Ask A Question** is available within the following MemorialCare Link activities:

- **Demographics**
	- o Patient Demographics
	- o Coverage/Enrollment
	- o Care Coordination

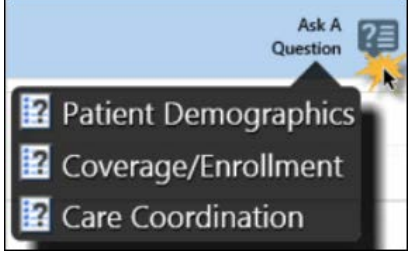

- **Coverage Detail Report**
	- o Coverage/Enrollment

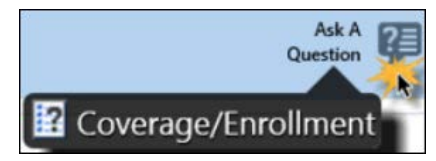

- **New Referral**
	- o Authorization Status
	- o Referral Modification Request
	- o Care Coordination

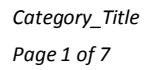

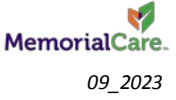

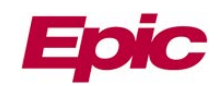

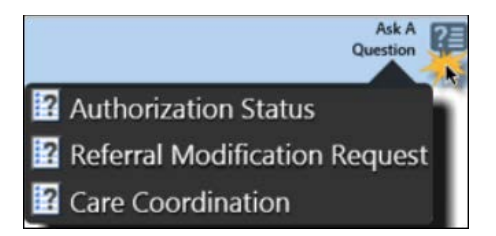

- **Referral by Member**
	- o Authorization Status
	-

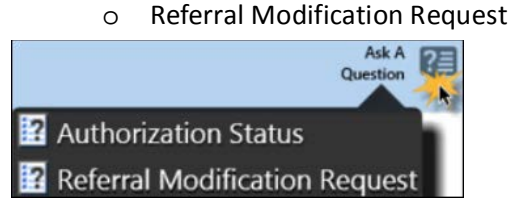

• **Claims by Member** 

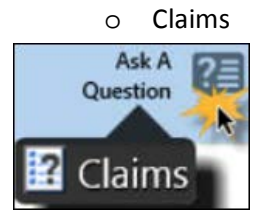

- **Remittance Advice Search**
	- o Remittance Advice

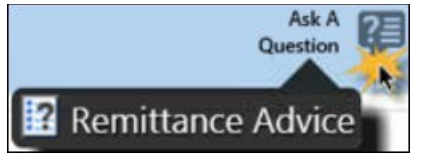

- **Remittance Advice Search > Claim Search**
	- o Remittance Advice

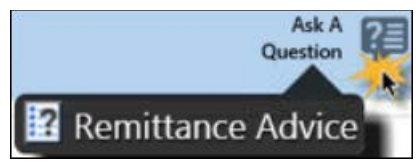

### <span id="page-1-0"></span>**Sending an Ask A Question**

- 1. Enter the MemorialCare Link **User ID** and **Password**.
- 2. Click **LOG IN.** *The Home page displays.*

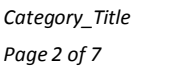

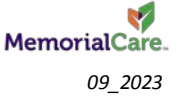

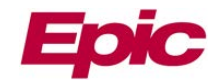

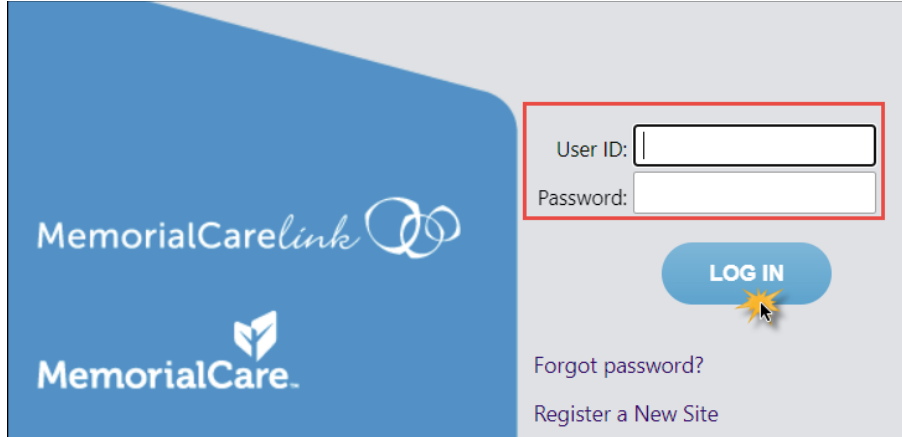

#### 3. Click **Select Patient.** *The Patient Search window will open.*

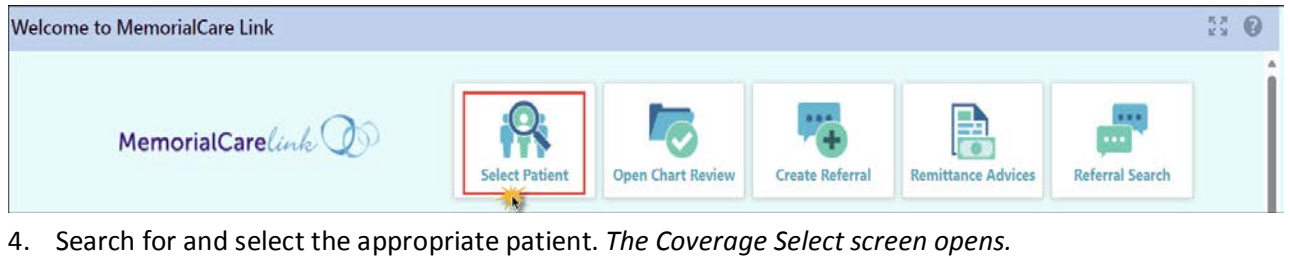

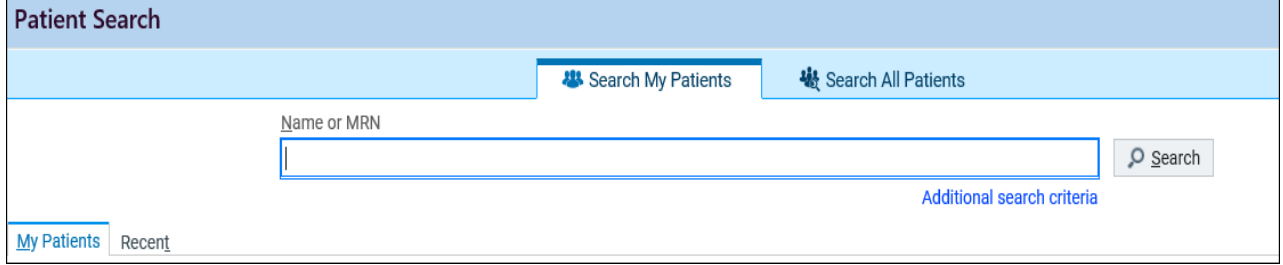

Refer to the **[Patient Search](https://memcarelink.memorialcare.org/SecureContent/TT_MC%20Link_Patient%20Search.pdf)** tip sheet located on the MC Link Home page for complete patient search instructions.

- 5. Within **Coverage Select**, select/highlight the appropriate coverage line.
- 6. Click **Select Coverage**. *The patient Demographics opens.*

i)

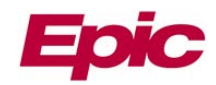

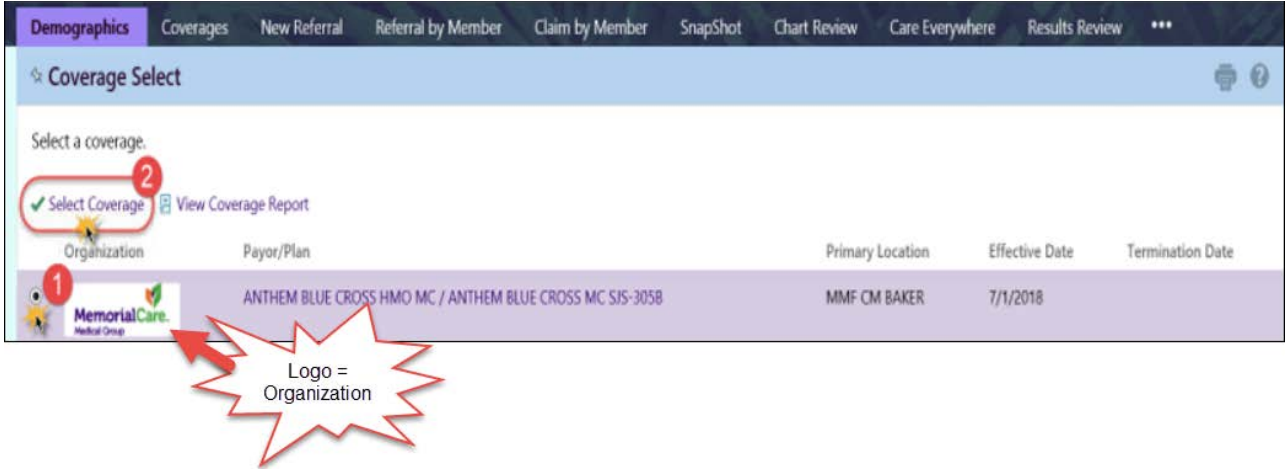

# **Logo and corresponding organization found in MemorialCare Link:**

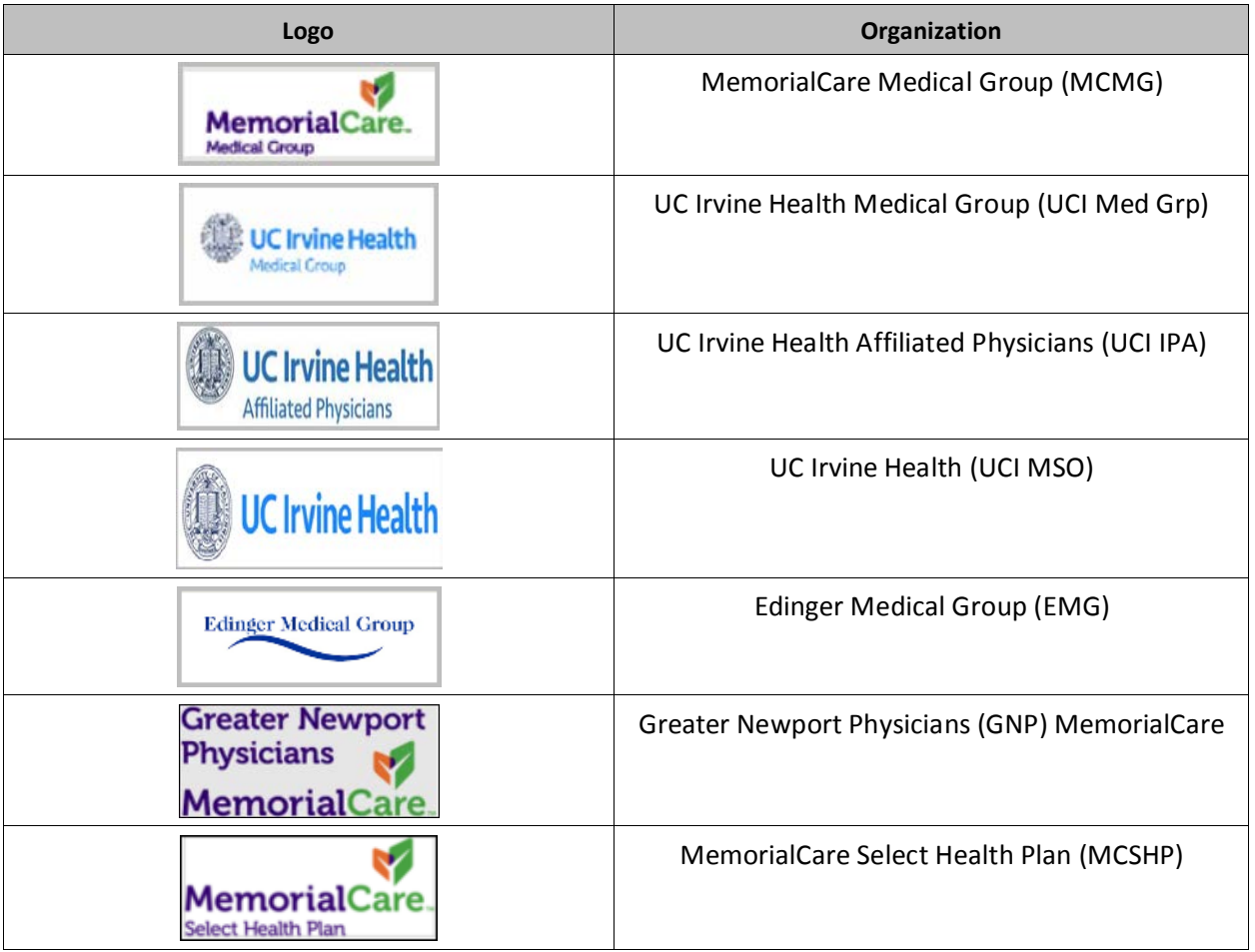

- 7. Navigate to the appropriate activity (i.e., Demographics, Referrals, etc.).
- 8. Hover over **Ask A Question.**

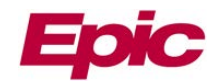

9. Select the corresponding dropdown. *The message window opens.*

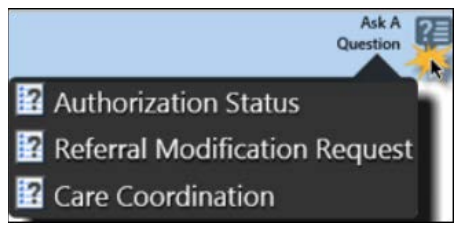

- 10. Within the **Priority:** field, select the appropriate priority. *Routine is the default.*
	- *Use best judgement when selecting the appropriate priority.*
- 11. Within the **Attachments:** field, attach the item(s) the question is regarding, if applicable.
	- a. For example, click **Attach Referrals** or **Attach Claims**. *This step is optional. However, it is important to attach related items for MemorialCare to resolve the question in a timely manner.*

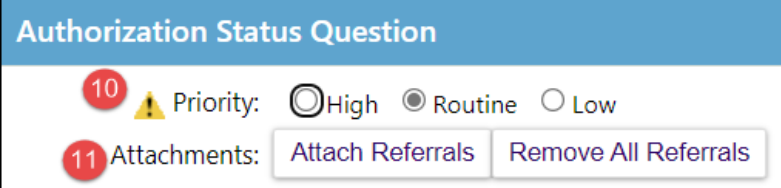

- b. Select the appropriate record(s) based on the results returned.
- c. Click **Attach.** *The record(s) are now attached to the Ask A Question.*

| <b>Patient Question</b> |          |                                                                       |                                  |             |             |                   |                    |                  |  |
|-------------------------|----------|-----------------------------------------------------------------------|----------------------------------|-------------|-------------|-------------------|--------------------|------------------|--|
|                         |          | View Option: Show Active Referrals V                                  |                                  |             |             |                   |                    |                  |  |
|                         |          | Click on the referral ID to view more information about that referral |                                  |             |             |                   |                    |                  |  |
|                         |          | Search Results: 9 referrals found                                     |                                  |             |             |                   |                    |                  |  |
|                         | ID       | Payor                                                                 | Referred By                      | Referred To | Status      | <b>Start Date</b> | Expiration<br>Date | Creation<br>Date |  |
| $\overline{\mathsf{v}}$ | 13466601 | <b>ANTHEM BLUE CROSS MEDI-</b><br>CAL HMO MC                          | <b>MCLINK</b><br><b>PROVIDER</b> |             | <b>AUTH</b> | 10/02/2019        | 12/31/2019         | 10/02/2019       |  |
|                         | 13466598 | ANTHEM BLUE CROSS MEDI-<br>CAL HMO MC                                 | <b>MCLINK</b><br><b>PROVIDER</b> |             | <b>AUTH</b> | 10/02/2019        | 12/31/2019         | 10/02/2019       |  |
|                         | 13466597 | ANTHEM BLUE CROSS MEDI-<br>CAL HMO MC                                 | MCLINK,<br><b>PROVIDER</b>       |             | AUTH        | 10/02/2019        | 12/31/2019         | 10/02/2019       |  |
| u                       | 13466596 | ANTHEM BLUE CROSS MEDI-<br>CAL HMO MC                                 | <b>MCLINK</b><br><b>PROVIDER</b> |             | <b>AUTH</b> | 10/02/2019        | 12/31/2019         | 10/02/2019       |  |
|                         | 13466581 | ANTHEM BLUE CROSS MEDI-<br>CAL HMO MC                                 | MCLINK.<br><b>PROVIDER</b>       |             | AUTH        | 10/01/2019        | 12/30/2019         | 10/01/2019       |  |
|                         | 13451169 | ANTHEM BLUE CROSS MEDI-<br>CAL HMO MC                                 | <b>MCLINK</b><br><b>PROVIDER</b> |             | <b>AUTH</b> | 09/03/2019        | 12/02/2019         | 09/03/2019       |  |
|                         |          |                                                                       |                                  |             |             |                   | $\angle$ Attach    | X Cancel         |  |

*Ask A Question > Attach record results*

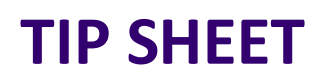

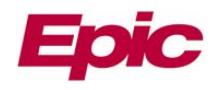

When submitting a question from within a specific claim or referral, the record will automatically attach within the **Ask A Question** window.

**Note:** When creating a Referral, the referral must be accepted to attach the Referral.

Additional records can also be attached if necessary.

- 12. Within the **Details** field, enter the question within text box.
- 13. Click **Submit**. *The question will automatically route to MemorialCare Medical Foundation or MemorialCare Select Health plan staff for a response.*

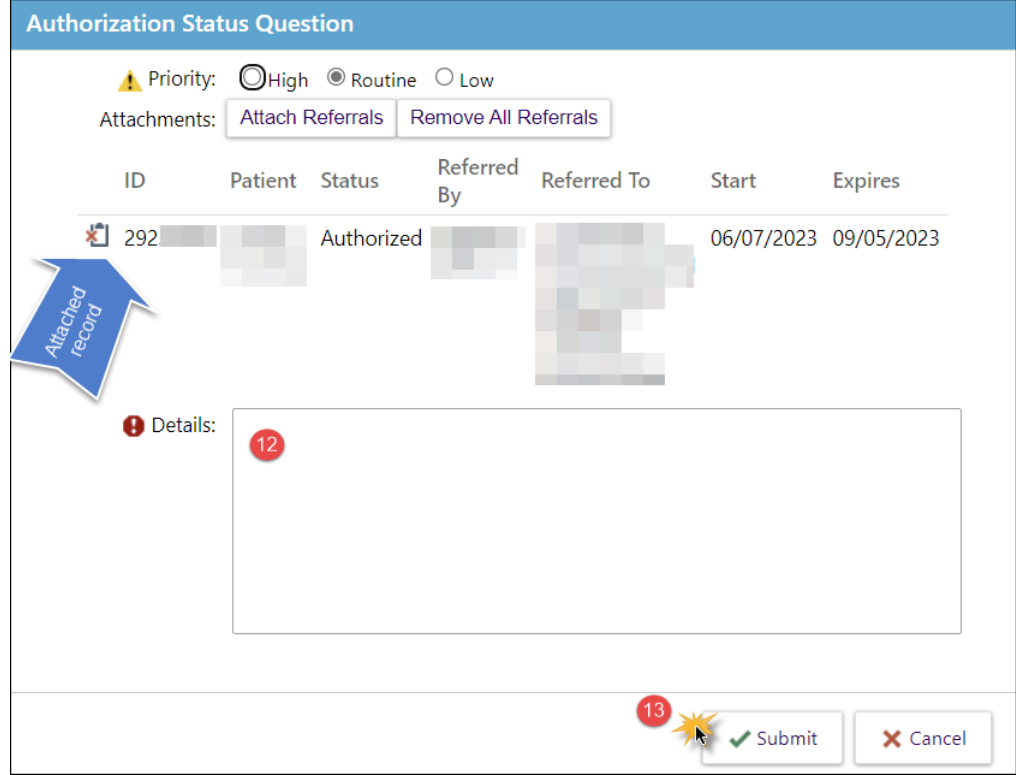

a. Alternatively, click **Cancel** to cancel the question.

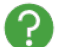

Was my message sent successfully?

Once **Submit** is clicked, a message will appear near the top of the screen stating, **The message has been sent successfully.** 

The message has been sent successfully.

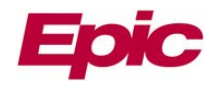

A

Ask A Question! within MemorialCare Link converts the message into a Tapestry Customer Relationship Management (CRM). All messages sent to MCMF or MCSHP are in the **In Basket** via **My Out Basket** in the **Customer Service Reply** folder.

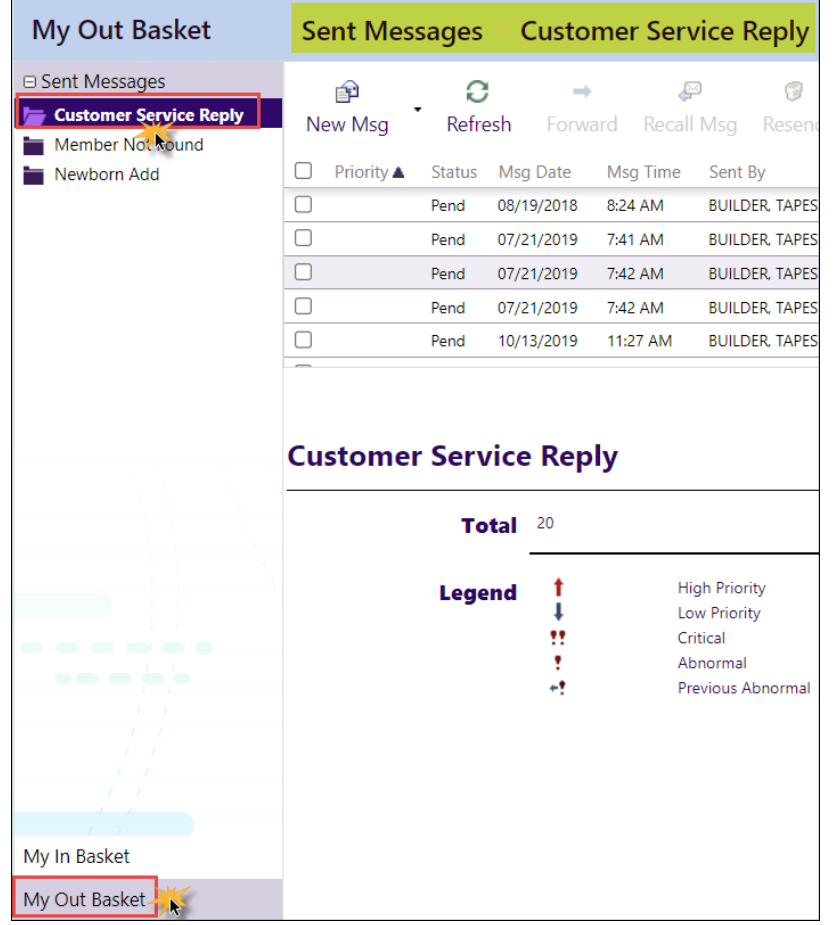

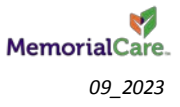